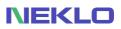

# Visual Product Sorting by Drag and Drop User Guide

# Introduction

Visual Product Sorting is an extension for your Magento store that makes editing product representation easy and visually seen. This widget displays products in your Magento admin panel in the way customers see them in your store and you can easily change the product's position using drag and drop.

This extension helps you regulate which products your customers will see and where. There are additional options that allow you to hide disabled and out-of-stock products so that there will be only relevant information in your store.

# **Magento Compatibility**

**Community Edition:** 2.4.x

### **Manual Installation**

- 1. Unpack the zip file provided into the root folder of your Magento 2 installation.
- 2. From a command line run:
  - bin/magento module: enable Neklo\_Core;
  - bin/magento module:enable Neklo\_ProductPosition;
  - bin/magento setup: upgrade;
  - bin/magento setup: static-content:deploy.

If you experience any issues with the installation, please contact us.

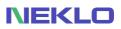

# **Configuring the Extension**

To configure the extension, log into your **Admin Panel** and go to **Stores > Settings > Configuration > Neklo > Product Position**.

#### **General and Grid Settings**

| Configuration             |   |               |                                |                                                                                                   | Q | 📫 上 admin 🗸 |
|---------------------------|---|---------------|--------------------------------|---------------------------------------------------------------------------------------------------|---|-------------|
| D Scope: Default Config ▼ | 3 |               |                                |                                                                                                   |   | Save Config |
| GENERAL                   | ~ | General       |                                |                                                                                                   |   | $\odot$     |
| CATALOG                   | ~ |               | Is Enabled                     | Yes                                                                                               |   |             |
| SECURITY                  | ~ |               | [global]                       |                                                                                                   |   |             |
| CUSTOMERS                 | ~ | Grid Settings |                                |                                                                                                   |   | $\odot$     |
| SALES                     | ~ | (             | 2 Load More Button<br>[global] | No                                                                                                |   |             |
| NEKLO                     | ^ |               |                                | Select "Yes" value to display "Load More" button. Select "No" value to<br>display page pagination |   |             |
| Cron Scheduler            |   |               | 3 Row Count<br>[global]        | 3                                                                                                 |   |             |
| Product Position          |   |               | 4 Column Count<br>[global]     | 4                                                                                                 |   |             |

1. Is Enabled turns the extension on and off.

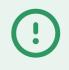

**Important Note:** after you enable the extension you should go to each category your store has and re-save it. It should be done to sort the products with the same position. Now you can start setting up the positions of your products.

2. Load More Button allows you to display the Load More button on the Neklo Visual Product Position tab. Select "No" value to display page pagination.

3. **Row Count** defines the quantity of displayed rows in the product grid on the Neklo Visual Product Position tab.

4. **Column Count** defines the quantity of displayed columns in the product grid on the Neklo Visual Product Position tab.

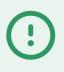

Important Note: Out of Stock products won't be displayed in the Product Position tab if the option Display Out of Stock Products in System > Configuration > Catalog > Inventory > Stock Options > Display Out of Stock Products is set up to No.

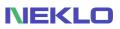

#### **Cache Managment Tab**

Go to System > Tools > Cache Management.

| C | Cache Management |                                   |                                                                          | Flush Cache Storage      | Flush Magento Cach |  |
|---|------------------|-----------------------------------|--------------------------------------------------------------------------|--------------------------|--------------------|--|
|   | ~                | The Magento cache storage has bee | n flushed.                                                               |                          | 5                  |  |
|   | Refre            | sh 🔻 Submit 16 record             | s found                                                                  |                          |                    |  |
|   |                  | Cache Type                        | Description                                                              | Tags                     | Status             |  |
|   |                  | Configuration                     | Various XML configurations that were collected across modules and merged | CONFIG                   | ENABLED            |  |
|   |                  | Layouts                           | Layout building instructions                                             | LAYOUT_GENERAL_CACHE_TAG | ENABLED            |  |
|   |                  | Blocks HTML output                | Page blocks HTML                                                         | BLOCK_HTML               | ENABLED            |  |
|   |                  | Collections Data                  | Collection data files                                                    | COLLECTION_DATA          | ENABLED            |  |
|   |                  | Reflection Data                   | API interfaces reflection data                                           | REFLECTION               | ENABLED            |  |
|   |                  | Database DDL operations           | Results of DDL queries, such as describing tables or indexes             | DB_DDL                   | ENABLED            |  |
|   |                  | Compiled Config                   | Compilation configuration                                                | COMPILED_CONFIG          | ENABLED            |  |
|   |                  | EAV types and attributes          | Entity types declaration cache                                           | EAV                      | ENABLED            |  |
|   |                  | Customer Notification             | Customer Notification                                                    | CUSTOMER_NOTIFICATION    | ENABLED            |  |
|   |                  | Integrations Configuration        | Integration configuration file                                           | INTEGRATION              | ENABLED            |  |
|   |                  | Integrations API Configuration    | Integrations API configuration file                                      | INTEGRATION_API_CONFIG   | ENABLED            |  |
|   |                  | Page Cache                        | Full page caching                                                        | FPC                      | ENABLED            |  |
|   |                  | Web Services Configuration        | REST and SOAP configurations, generated WSDL file                        | WEBSERVICE               | ENABLED            |  |
|   |                  | Translations                      | Translation files                                                        | TRANSLATE                | ENABLED            |  |
|   |                  | Neklo Instagram Cache             | Cache for Instagram widget's data                                        | NEKLO_INSTA_CACHE        | ENABLED            |  |

5. Please click **Flash Magento Cache** to flush caches and changes. It will at once be applied to your store on the front page.

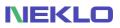

# **Product Position Tab**

Go to **Catalog > Categories > Specific Category > Product Position tab**. Please remember that you need to select any specific category to see the extension tab.

| Ŵ                                          | Jackets (ID: 23)                                                                                                    |                                                                                                    | Q 📫 🛓 admin 🗸 |
|--------------------------------------------|----------------------------------------------------------------------------------------------------|----------------------------------------------------------------------------------------------------|---------------|
| DASHBOARD                                  | Scope: All Store Views 🗸 🕐                                                                                                    |                                                                                                    | Delete Save   |
| SALES<br>CATALOG<br>CUSTOMERS<br>MARKETING | Add Root Category<br>Add Subcategory<br>Collapse All   Expand All<br>© Default Category (ID: 2) (1181)<br>© What's New (ID: 38) (0)<br>© Women (ID: 20) (0)<br>© Women (ID: 20) (784)<br>© Jackets (ID: 23) (186) | Enable Category<br>[store view] Ves<br>[store view] Ves<br>Category Name * Jackets<br>[store view] |               |
|                                            | <ul> <li>Hoodies &amp; Sweatshirts (ID: 24) (182)</li> <li>Tees (ID: 25) (192)</li> <li>Bras &amp; Tanks (ID: 26) (224)</li> <li>Brotoms (ID: 22) (228)</li> </ul>                                                | Content                                                                                            | $\odot$       |
| REPORTS<br>STORES                          | (a) Men (ID: 11) (0)<br>(b) Gear (ID: 3) (46)<br>(c) Gear (ID: 7) (13)<br>(c) Gear Training (ID: 9) (0)<br>(c) Promotions (ID: 29) (0)                                                                            | Display Settings<br>Search Engine Optimization                                                     | ©<br>         |
| SYSTEM                                     | Sale (ID: 37) (0)                                                                                                    | Products in Category                                                                               |               |
| FIND PARTNERS<br>& EXTENSIONS              | 1                                                                                                    |                                                                                                    | $\odot$       |
|                                            |                                                                                                    | Design                                                                                             | $\odot$       |
|                                            |                                                                                                    | Schedule Design Update                                                                             | $\odot$       |

1. Choose Neklo Visual Product Position.

| 20<br>DASHBOARD | NEKLO Visual Product Position    |                                  |                                  |                                  | $\odot$ |
|-----------------|----------------------------------|----------------------------------|----------------------------------|----------------------------------|---------|
| \$<br>SALES     |                                  |                                  | 6                                | ٥                                |         |
| CATALOG         |                                  |                                  |                                  |                                  |         |
| CUSTOMERS       | Olivia 1/4 Zip Light<br>Jacket   | Juno Jacket                      | Neve Studio Dance<br>Jacket      | Nadia Elements Shell             |         |
| Marketing       | SKU: WJ12<br>\$77.00<br>In Stock | SKU: WJ06<br>\$77.00<br>In Stock | SKU: WJ11<br>\$69.00             | SKU: WJ10<br>\$69.00<br>In Stock |         |
| CONTENT         |                                  | •                                |                                  |                                  |         |
| reports         |                                  |                                  | <b>M</b>                         |                                  |         |
| STORES          | Jade Yoga Jacket                 | Adrienne Trek Jacket             | Inez Full Zip Jacket             | Riona Full Zip Jacket            |         |
| SYSTEM          | SKU: WJ09<br>\$32.00<br>In Stock | SKU: WJ08<br>\$57.00<br>In Stock | SKU: WJ07<br>\$59.00<br>In Stock | SKU: WJ05<br>\$60.00             |         |
| - 🗇             | III SLOCK                        | III OLOCK                        | III GLOCK                        | III OLOOK                        |         |

Neklo Visual Product Position tab has a grid view with products which are assigned to your specific category and displayed according to extension settings. Please remember the quantity of products per page on front is managed at System > Configuration > Catalog > Catalog section and isn't connected with extension settings. Separate product item reflects product Name, SKU, Prices, and Availability in Stock.

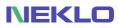

Displaying of **Page Pagination** and **Load More** button for Product grid on Neklo Visual Product Position.

#### **Page Pagination**

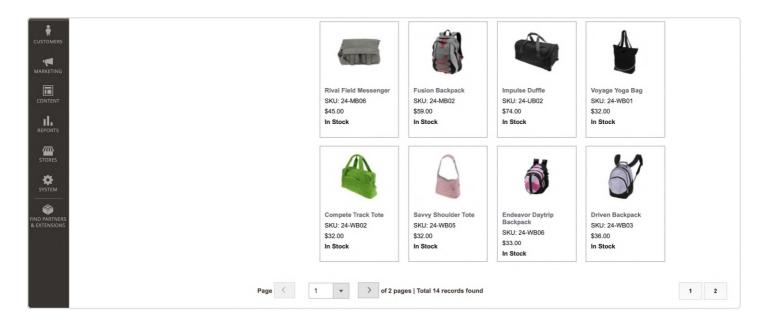

#### **Load More**

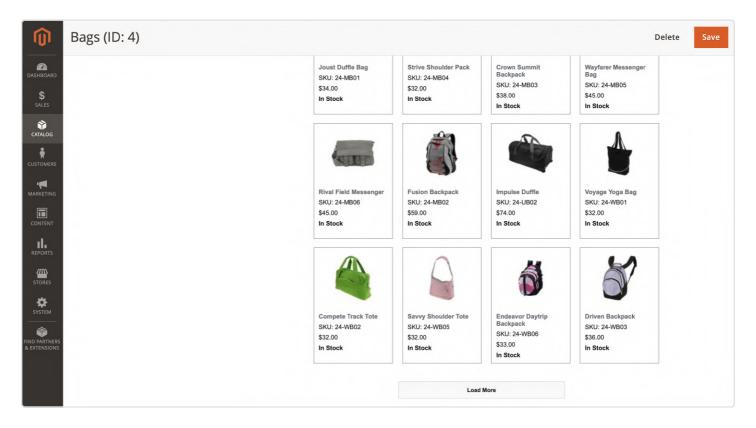

| Jackets (ID: 23) |                                  |                                                   |                                  | De                                | elete Save |
|------------------|----------------------------------|---------------------------------------------------|----------------------------------|-----------------------------------|------------|
| DASHBOARD        | NEKLO Visual Product Position    | n                                                 |                                  |                                   | $\odot$    |
| \$<br>SALES      |                                  | 9                                                 | -                                | 2                                 |            |
| CATALOG          |                                  |                                                   |                                  |                                   |            |
| CUSTOMERS        | Olivia 1/4 Zip Light<br>Jacket   | Juno Jacket<br>SKU: WJ06                          | ve Studio Dance<br>ket           | Nadia Elements Shell<br>SKU: WJ10 |            |
| MARKETING        | SKU: WJ12<br>\$77.00<br>In Stock | \$77.00                                           | U: WJ11<br>9.00<br><b>Stock</b>  | \$69.00<br>In Stock               |            |
| CONTENT          |                                  | $\langle \langle \leftrightarrow \rangle \rangle$ |                                  |                                   |            |
| II.<br>REPORTS   |                                  |                                                   |                                  |                                   |            |
| STORES           | Jade Yoga Jacket                 | Adrienne Trek Jacket                              | Inez Full Zip Jacket             | Riona Full Zip Jacket             |            |
| SYSTEM           | SKU: WJ09<br>\$32.00<br>In Stock | SKU: WJ08<br>\$57.00<br>In Stock                  | SKU: WJ07<br>\$59.00<br>In Stock | SKU: WJ05<br>\$60.00<br>In Stock  |            |
|                  |                                  |                                                   |                                  |                                   |            |

You can **pin a product with the Pin button** on the upper right corner of the image. After that the Pinned product won't be moved by any means. If it has been disabled, then its place will be taken by the first non-pinned product. Other pinned products will retain their positions. When the product is enabled again, it will use its initial position and move the non-pinned products forward.

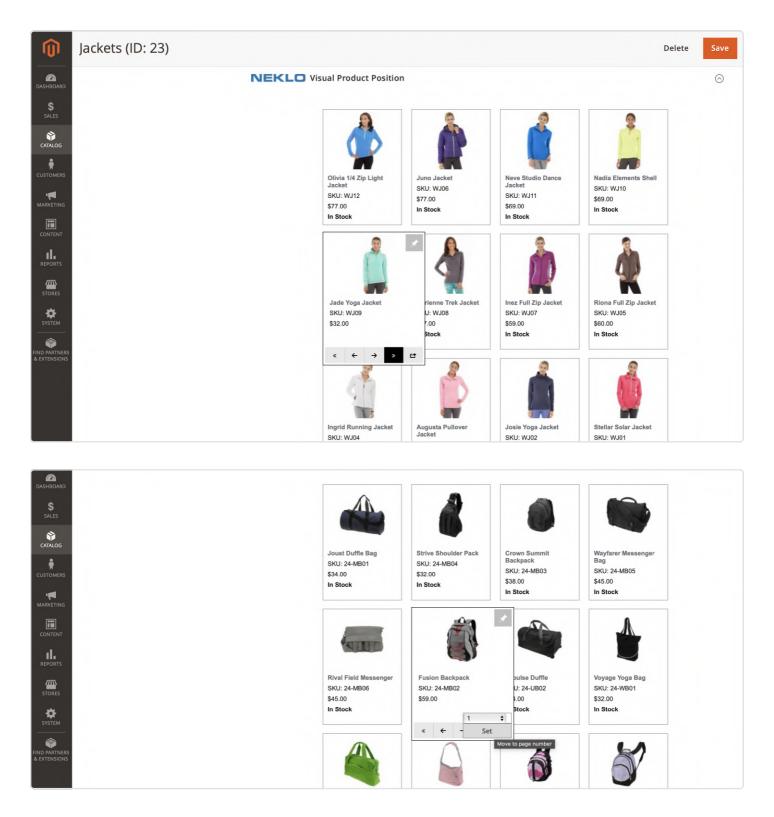

Jump to page button. To use the feature please click the **Move to page number button**, set the number of the page where you need to move the product and click to the button with an arrow. Your product will appear in the beginning of the list on the page you've set up after pinned products.

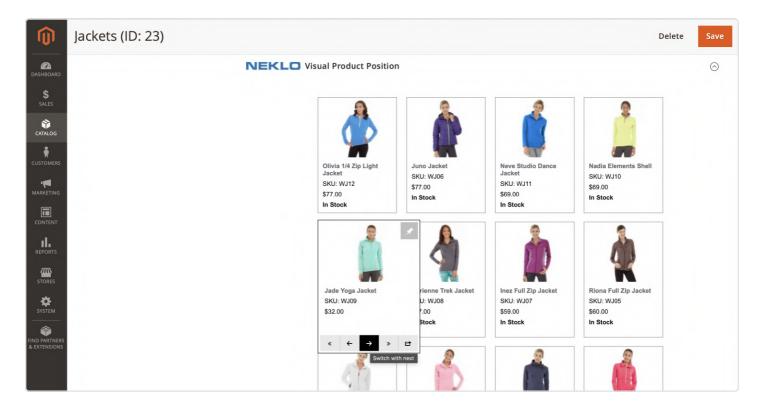

You can also move products using **Arrows** on the lower part of the product image. Both arrows will move your product one step. Pinned products will remain in their places, so the product you are moving will just jump over it.

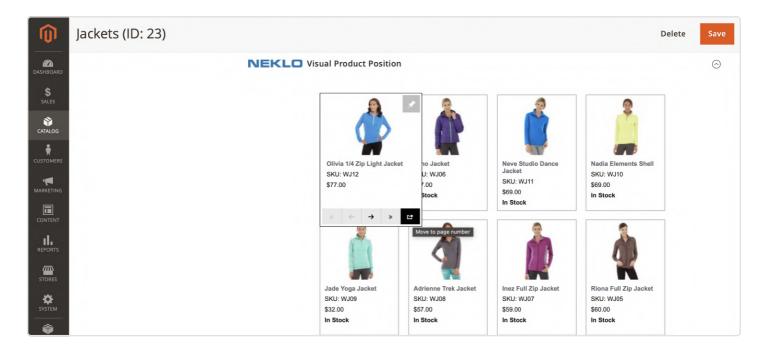

**Double arrows** will move your product to the beginning and to the end of the page. Pinned products will remain on their positions, so the product you are moving will appear only after the Pinned products if they are on the first positions and before them if they are on the last positions.

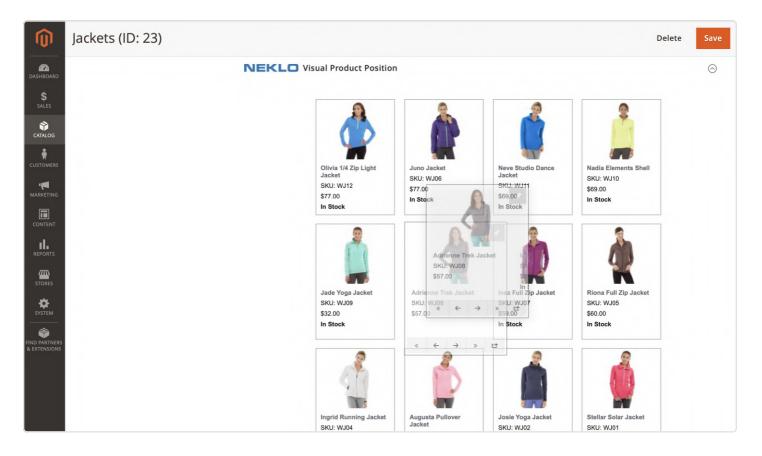

Products are possible to move using the **Drag & Drop** system. Just click on the product and hold. Then drag it into any place you want and release the button.

After you have set all the options, don't forget to save the category. Right after that you can check the front end and see all the changes.

#### Adding or Importing a Product

When you're adding or importing a new product, it will appear at the head of the first page after the Pinned products (if there's pinned product on the specific category page). Don't forget to run reindexes after product import.

Thank you for installing and using the extension. More of our great solutions for Magento can be found here: <u>store.neklo.com</u>